## **General Description**

The MAX11040K evaluation kit (EV kit) is a fully assembled and tested PCB that evaluates the IC's 4-channel, simultaneous-sampling ADC. The EV kit also includes Windows® 2000-, Windows XP®-, and Windows Vista® compatible software that provides a simple graphical user interface (GUI) for exercising the IC's features.

The EV kit comes with two MAX11040KGUU+s installed on the motherboard. Up to three more parts can be connected to the EV kit to increase the number of input channels by cascading up to three daughterboards to the EV kit (order separately).

#### **Ordering Information appears at end of data sheet.**

Windows, Windows XP, and Windows Vista are registered trademarks of Microsoft Corp.

## **Features**

- ♦ **Eight Simultaneous ADC Channel Inputs (EV Kit Only)**
- ♦ **Up to 20\* Simultaneous ADC Channel Inputs with the EV Kit and the Daughterboards**
- ♦ **Four Banana Jacks for Power-Supply Inputs**
- ♦ **BNC Connectors on Channel 0 and Channel 1 for the EV Kit and Daughterboard for the Signal Inputs**
- ♦ **Autofrequency, RMS, Min, Max, and Average DC Calculations in the EV Kit Software**
- ♦ **USB-PC Connection**
- ♦ **Proven PCB Layout**
- ♦ **Windows 2000-, Windows XP-, and Windows Vista (32-Bit)-Compatible Evaluation Software**
- ♦ **Fully Assembled and Tested**

\*The EV kit design limits 20 ADC channel inputs; however, the IC supports up to 32 ADC channel inputs when designed in a system using eight ICs.

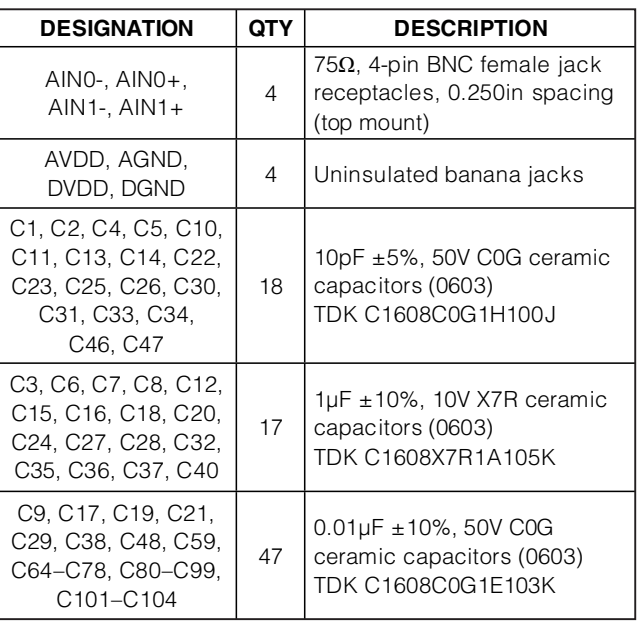

## **Component Lists MAX11040K EV Kit**

#### **DESIGNATION QTY DESCRIPTION** C39, C50–C55, C60,  $C62, C63$  10  $0.1\mu$ F  $\pm$ 10%, 16V X7R ceramic capacitors (0603) TDK C1608X7R1C104K  $C41$  1 22μF ±10%, 6.3V X5R ceramic capacitor (0805) TDK C2012X5R0J226K  $C42$  1 4.7μF ±10%, 6.3V X5R ceramic capacitor (0603) TDK C1608X5R0J475M C43, C44, C45, C57, C58, C61, C107, C108, C111–C126  $\begin{bmatrix} 0 \\ 0 \end{bmatrix}$  Not installed, ceramic capacitors (0603) C49 1 10μF ±10%, 4V X5R ceramic capacitor (0603) TDK C1608X5R0G106K C79 1 22μF ±20%, 6.3V X7R ceramic capacitor (1206) TDK C3216X7R0J226M

**Evaluate: MAX11040K** Valuate: MAX11040K

**\_\_\_\_\_\_\_\_\_\_\_\_\_\_\_\_\_\_\_\_\_\_\_\_\_\_\_\_\_\_\_\_\_\_\_\_\_\_\_\_\_\_\_\_\_\_\_\_\_\_\_\_\_\_\_\_\_\_\_\_\_\_\_\_ Maxim Integrated Products 1**

**For pricing, delivery, and ordering information, please contact Maxim Direct at 1-888-629-4642, or visit Maxim's website at www.maxim-ic.com.**

*MAXM* 

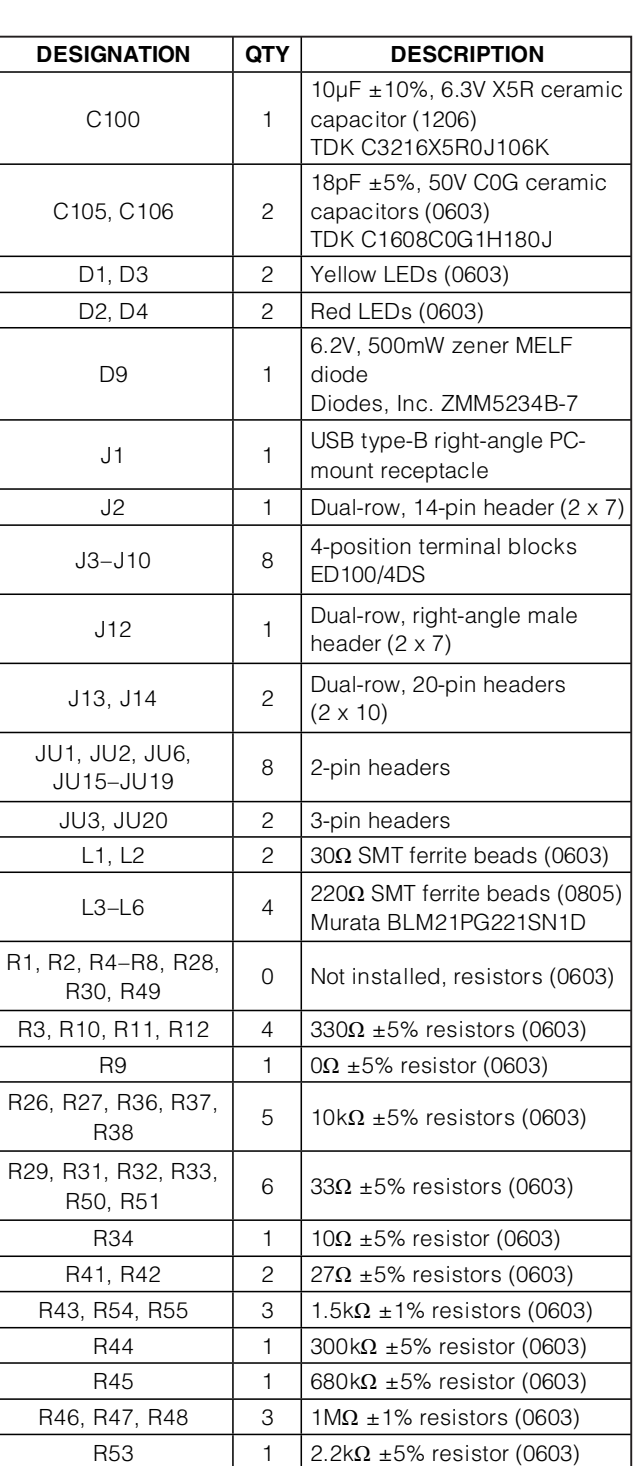

## **Component Lists (continued) MAX11040K EV Kit**

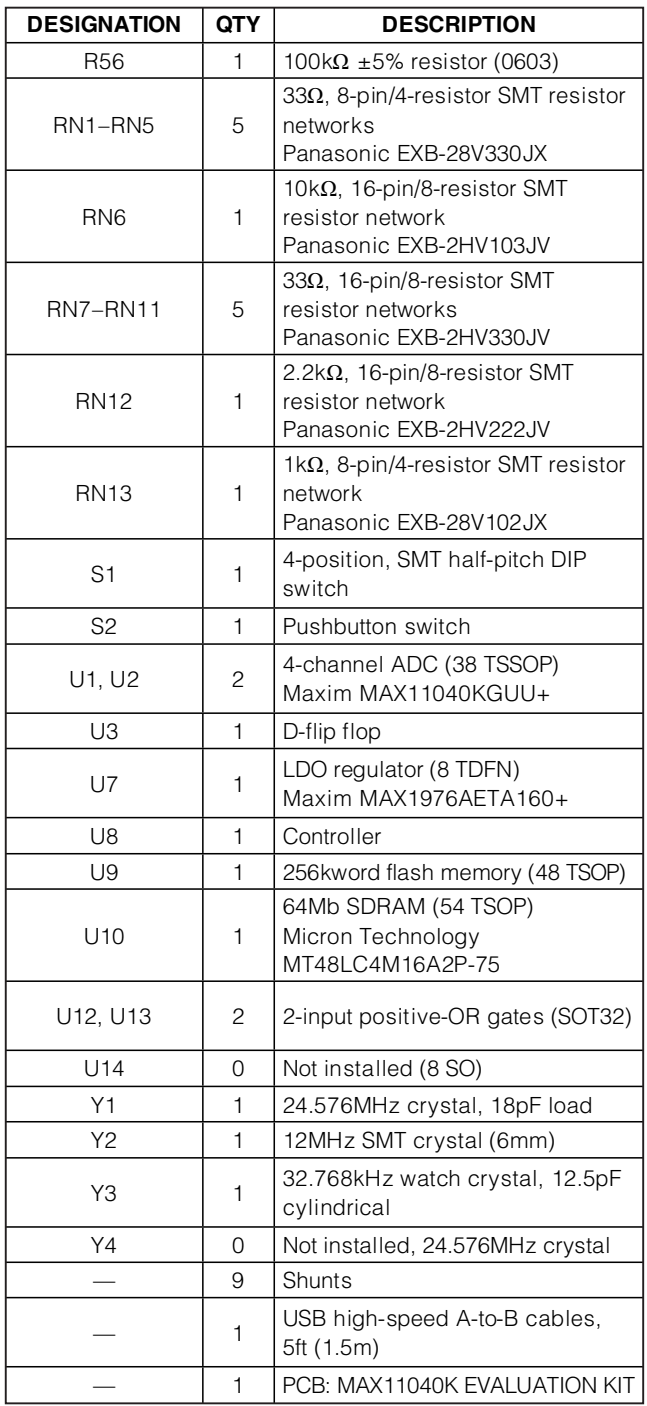

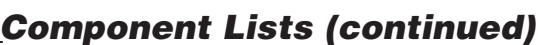

## **MAX11040K Daughterboard**

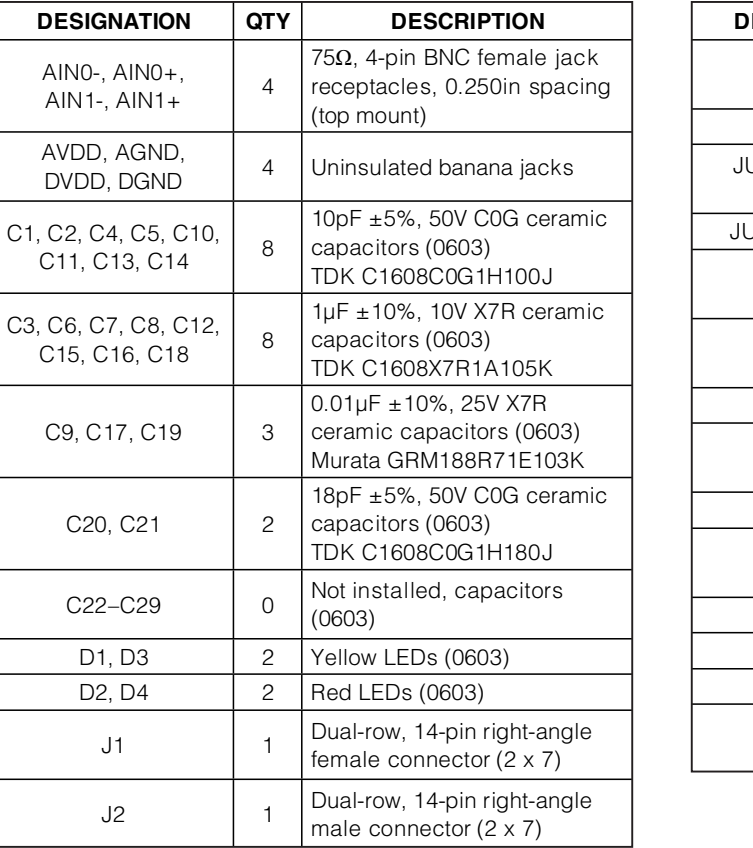

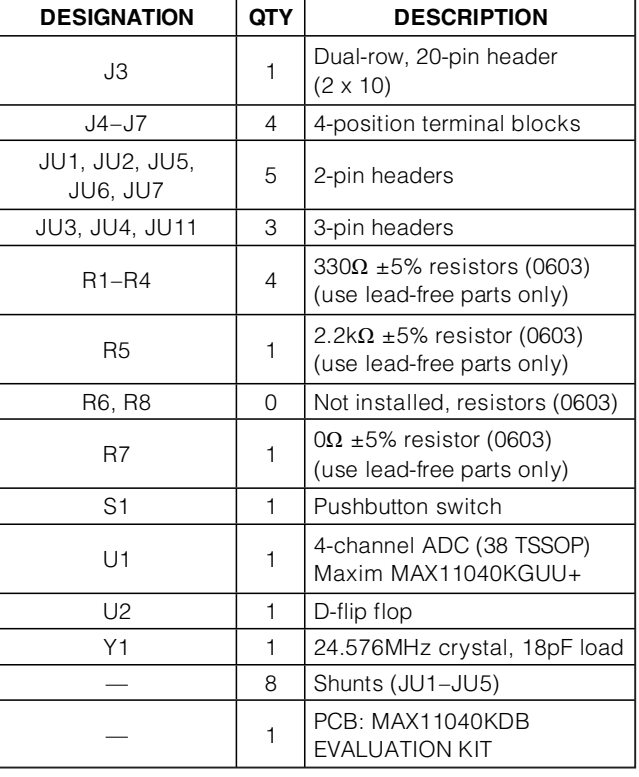

# Evaluate: MAX11040K **Evaluate: MAX11040K**

## **MAX11040K EV Kit Files**

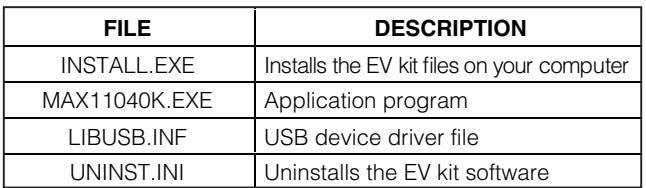

## **Component Suppliers**

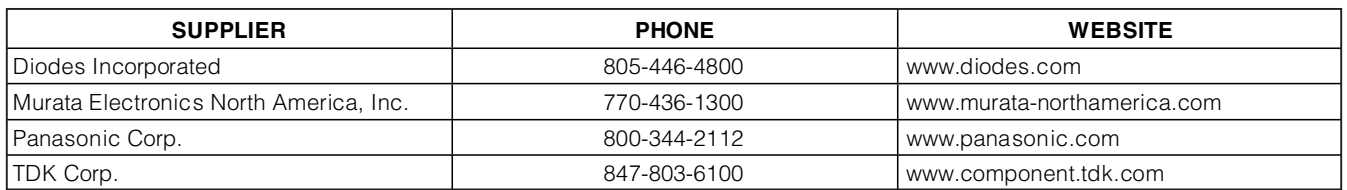

**Note:** Indicate that you are using the MAX11040K when contacting these component suppliers.

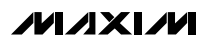

## **Quick Start**

#### **Recommended Equipment**

- MAX11040K EV kit (USB cable included)
- +3.3V analog supply voltage
- +3.3V digital supply voltage
- Signal source from -2.2V to +2.2V
- User-supplied Windows 2000/XP or Windows Vista PC with a spare USB port

**Note:** In the following sections, software-related items are identified by bolding. Text in **bold** refers to items directly from the EV kit software. Text in **bold and underlined** refers to items from the Windows operating system.

#### **Procedure**

The EV kit is fully assembled and tested. Follow the steps below to verify board operation. **Caution: Do not turn on power supplies until all connections are completed.**

- 1) Visit **www.maxim-ic.com/evkitsoftware** to download the latest version of the EV kit software, 11040KRxx.ZIP. Save the EV kit software to a temporary folder and uncompress the ZIP file.
- 2) Make sure that the shunts of all jumpers are in the default positions, as shown in Table 1.
- 3) Connect the analog voltage supply to the AVDD and AGND connectors.
- 4) Connect the digital voltage supply to the DVDD and DGND connectors.
- 5) Turn on the power supply.
- 6) Connect the negative terminal or ground terminal of the signal source to the negative input ('-') on J3 (AIN0 on U1), and the positive terminal of the signal source to the positive input ('+') on J3.
- 7) Set the signal source to generate a 60Hz, 2V peakto-peak sinusoidal wave.
- 8) Install the MAX11040K evaluation software on your computer by running the **INSTALL.EXE** program inside the temporary folder. The program files are copied and icons are created for them in the Windows **Start | Programs** menu.
- 9) Connect the USB cable from the PC to the EV kit. A **Building Driver Database** window pops up in addition to a **New Hardware Found** message when installing the USB driver for the first time. If a window that is similar to the one described above is not seen after 30s, remove the USB cable from the EV kit and reconnect it. Administrator privileges are required to install the USB device driver on Windows.
- 10) Follow the directions of the **Add New Hardware Wizard** to install the USB device driver. Choose the **Search for the best driver for your device** option. Specify the location of the device driver to be **C:\Program Files\MAX11040K** using the **Browse** button. During device driver installation, Windows may show a warning message indicating that the device driver Maxim uses does not contain a digital signature. This is not an error condition and it is safe to proceed with installation. Refer to the USB\_Driver\_Help.PDF document included with the software for additional information.
- 11) Start the EV kit software by opening its icon in the **Start | Programs** menu.
- 12) Wait until the program automatically detects the MAX11040K hardware and displays the user-interface panel (Figure 1).
- 13) Press the **Start Conversion** button in the **Data Logging** group box.
- 14) Press the **Calculate** button and verify that the **Frequency** of 60Hz, the **MIN** value of -1V, and the **MAX** value of 1V are displayed in the **Calculation** group box.

## **Table 1. Jumper Settings (EV Kit)**

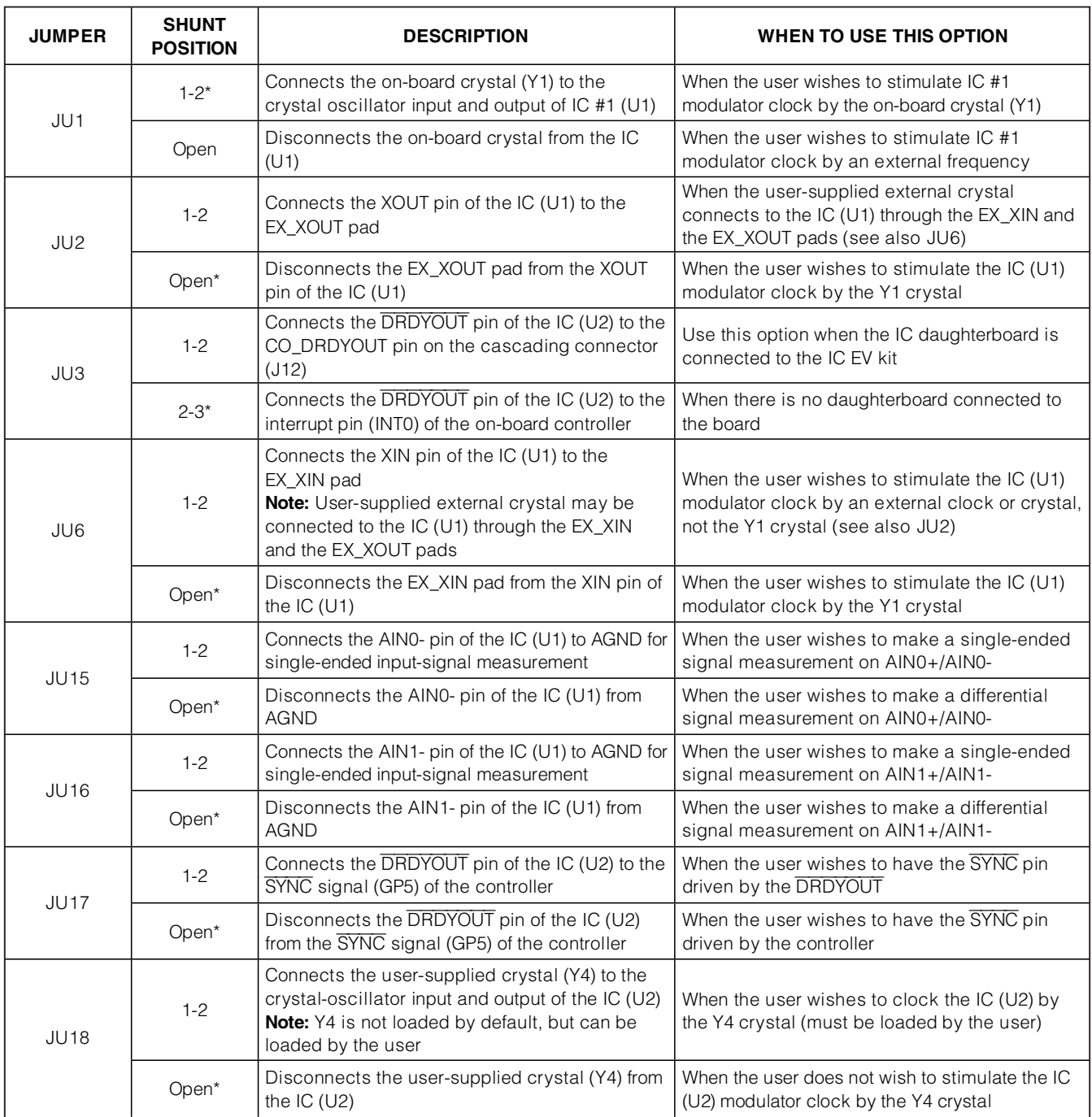

## **Table 1. Jumper Settings (EV Kit) (continued)**

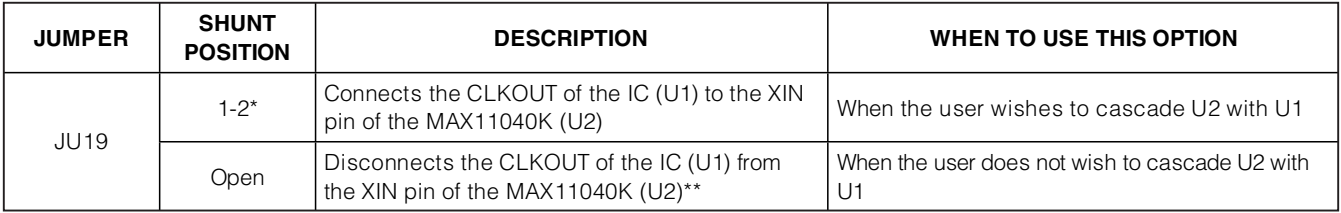

\*Default position.

**Evaluate: MAX11040K**

Evaluate: MAX11040K

\*\*Y4 is not loaded by default, but can be loaded by the user.

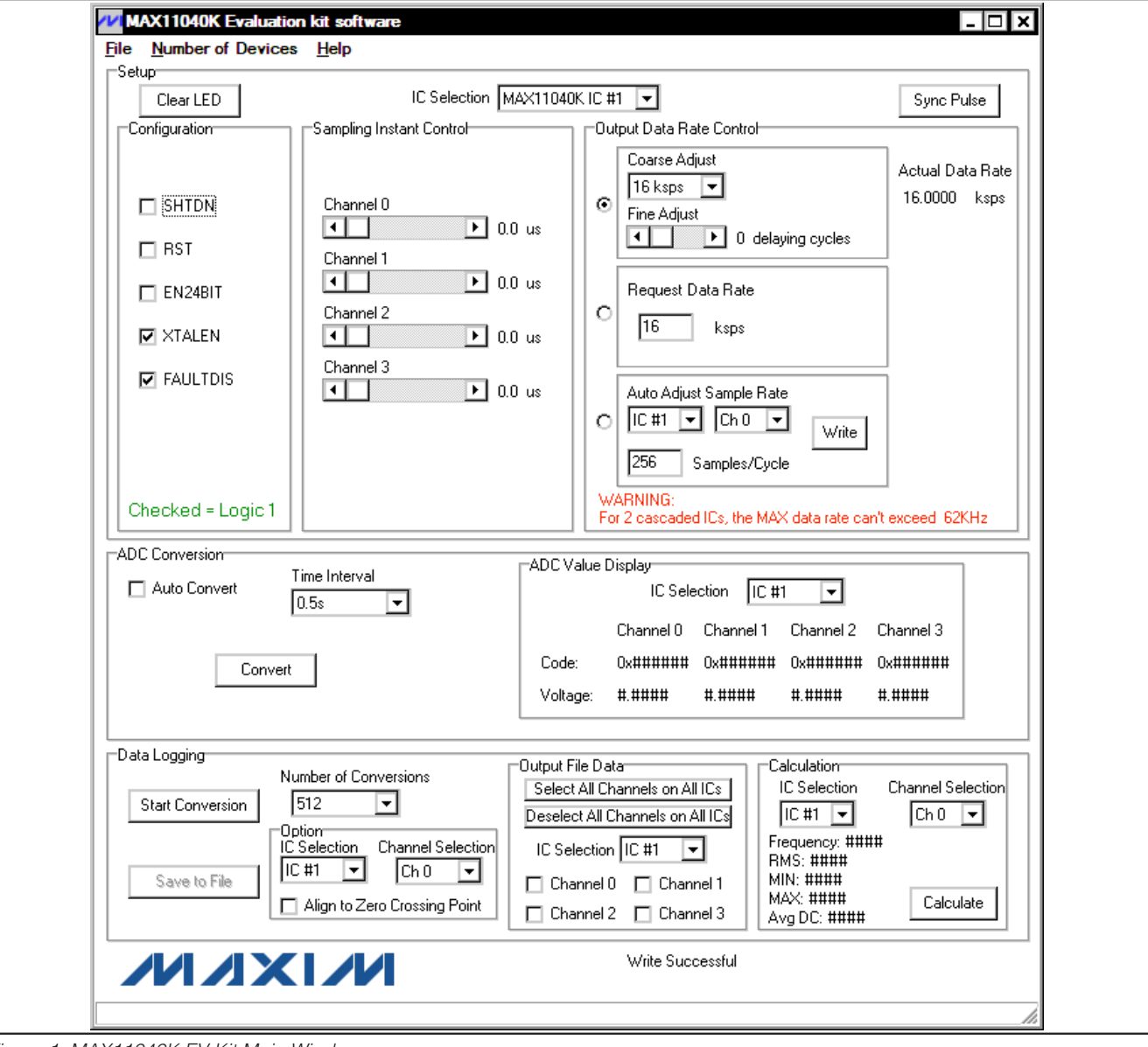

/VI/IXI/VI

Figure 1. MAX11040K EV Kit Main Window

## **Detailed Description of Software**

The MAX11040K EV kit's main window is shown in Figure 1. The **Setup** group box, located at the top of the window, contains **Configuration**, **Sampling Instant Control**, and **Output Data Rate Control** group boxes. Functions related to reading single-sample ADC values in the **ADC Conversion** group box are located in the middle section. Data-logging functions and data calculation are in the **Data Logging** group box, located at the bottom of the main window.

Up to five devices can be cascaded by using the daughterboards. Select the number of cascaded ICs from the **Number of Devices** menu item.

**Setup**

All the settings in the **Setup** group box correspond to the registers of the IC specified in the **IC Selection** drop-down list. In the **IC Selection** drop-down list, **MAX11040K IC #1** and **MAX11040K IC #2** represent the ICs (U1 and U2) on the EV kit. **MAX11040K IC #3**, **MAX11040K IC #4**, and **MAX11040K IC #5** represent the ICs on the optionally cascaded daughterboards.

When the EV kit software starts up, or when a different IC is selected in the **IC Selection** drop-down list, the **Configuration**, **Sampling Instant Control**, and **Output Data Rate Control** group boxes display the content of the IC specified in the **IC Selection** drop-down list.

#### **Configuration**

In the **Configuration** group box, the user can change the value of the configuration register in the selected IC.

Each checkbox in the **Configuration** group box corresponds to a bit in the configuration register. Click on the checkbox to toggle each bit.

#### **Sampling Instant Control**

Adjust the appropriate scrollbars in the **Sampling Instant Control** group box to set the sampling instant delay for the input channels.

### **Output Data Rate Control**

There are three panels in the **Output Data Rate Control** group box, and each one of them has a different way to set up the data rate of the IC. The user can select one of them by checking the corresponding radio button on the left of the panel.

To set the sample rate by directly controlling the ADC's register (coarse adjust and fine adjust), use the first panel at the top of the **Output Data Rate Control**

group box. Select the coarse-adjusted output data rate in the **Coarse Adjust** drop-down list, and adjust the **Fine Adjust** scrollbar to set up the output data rate. The **Coarse Adjust** drop-down list and the **Fine Adjust** scrollbar correspond to the output data rate coarse adjust register and the output data rate fine adjust register, respectively. The actual data rate is displayed in the **Actual Data Rate** label.

To set the sample rate by entering a desired sample rate, and letting the EV kit software calculate the closest possible sample rate, use the **Request Data Rate** edit box. Enter the desired data rate into the **Request Data Rate** edit box and press the enter key. The program sets up the closest possible data rate automatically. The actual data rate is displayed in the **Actual Data Rate** label.

To set the sample rate by letting the software detect the input frequency, and adjust the sample rate to a desired number of samples per cycle, use the **Auto Adjust Sample Rate** group box. The software detects the frequency of the input signal on any channel selected in the drop-down list. Set up the data rate based on how many samples per input-signal cycle was requested in the **Samples/Cycle** edit box. The actual data rate is displayed in the **Actual Data Rate** label.

#### **ADC Conversion**

The **ADC Value Display** group box, shown in the **ADC Conversion** group box, displays the output data codes and the calculated voltage values for a single sample of all of the channels on the IC specified in the **IC Selection** drop-down list. Pressing the **Convert** button in the **ADC Conversion** group box updates the status of the **ADC Value Display** group box.

Check the **Auto Convert** checkbox to automatically and repeatedly read the current ADC value at a rate set by the **Time Interval** drop-down list.

#### **Data Logging**

#### **Start Conversion**

The **Data Logging** group box is located at the bottom of the window. The user can select the desired number of conversions in the **Number of Samples** drop-down list. Press the **Start Conversion** button in the **Data Logging** group box to start sampling at the rate that was set by the **Output Data Rate Control** group box.

#### **Output File Data**

The **Save to File** button is not active until the sampling is done. After sampling is finished, and before pressing

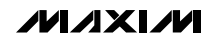

the **Save to File** button, the user needs to select in the **Output File Data** group box which channels will have their sampled data saved into the file. The software keeps a record of channel selections for each IC. Select the IC you wish to select in the **IC Selection** drop-down list, to display and allow modification of channel selection for that IC. Press the **Select All Channels on All ICs** button to check all the checkboxes in the **Output File Data** group box for all ICs. Press the **Deselect All Channels on All ICs** button to clear all the checkboxes in the **Output File Data** group box. Press the **Save to File** button to save the data from the selected channels into a file.

#### **Zero-Crossing Alignment Option**

In the **Option** group box, when the **Align to Zero Crossing Point** checkbox is checked, the program detects the rising zero-crossing point in the sampled data of the channel specified in the **IC Selection** and **Channel Selection** drop-down lists. When the **Save to File** button is pressed, the program saves the sampled data starting from the rising zero-crossing point.

#### **Calculation**

After sampling is finished, press the **Calculate** button to calculate the **Frequency**, **RMS**, **MIN**, **MAX**, and **Avg DC** of the input signal of the channel specified in the **IC Selection** and **Channel Selection** drop-down lists. The calculation for **Frequency** uses a simple algorithm that has limitations. The **Frequency** is calculated by measuring the time between two rising zero-crossing points. An error may show up in circumstances where DC offset is on the order of the input-signal amplitude, or if there is significant noise or other frequency content in the signal that creates multiple zero crossings near the fundamental crossing. To calculate these results for a different channel, change the **IC Selection** and **Channel Selection** drop-down list and press the **Calculate** button.

#### **Clear LED**

When any of the LEDs on the EV kit and the daughterboard are on, press the **Clear LED** button to turn off the LEDs after the overflow and the overvoltage faults are cleared.

#### **Sync Pulse**

**8 \_\_\_\_\_\_\_\_\_\_\_\_\_\_\_\_\_\_\_\_\_\_\_\_\_\_\_\_\_\_\_\_\_\_\_\_\_\_\_\_\_\_\_\_\_\_\_\_\_\_\_\_\_\_\_\_\_\_\_\_\_\_\_\_\_\_\_\_\_\_\_\_\_\_\_\_\_\_\_\_\_\_\_\_\_\_\_**

Press the **Sync Pulse** button to synchronize the output data timing for all cascaded devices.

## **Detailed Description of Hardware**

#### **MAX11040K EV Kit**

The MAX11040K EV kit board provides a proven layout for evaluating the IC's 4-channel, simultaneous-sampling ADC. The EV kit comes with two MAX11040KGUU+s installed. Eight terminal blocks are provided on the EV kit for all AIN inputs of the on-board ICs. Four BNC connectors are also available for the AIN0 and AIN1 inputs of IC #1 (U1).

Up to three additional parts can be connected to the EV kit to increase the number of input channels, by cascading the daughterboards to the EV kit.

See the *Daughterboard* section for more information.

#### **Power Supply**

Two separate power supplies are required to power up the EV kit. Connect the analog voltage supply (from +3V to +3.6V) to the AVDD connector and the analog ground to the AGND connector. Connect the digital voltage supply (from +2.7V to AVDD) to the DVDD connector and the digital ground to the DGND connector on the EV kit.

#### **LEDs**

There are four LED indicators (D1–D4) on the EV kit. D1 and D2 LEDs reflect the real-time logic levels on the FAULT and OVRFLW pins, respectively. D3 and D4 LEDs latch on the fault conditions on the FAULT and OVRFLW pins, respectively. When D3 or D4 is turned on, press the **Clear LED** button in the EV kit software or press the on-board pushbutton (S2) to turn off the LEDs after the faults are cleared. All IC FAULT and OVRFLW pins are open drain and respectively connected in a wire-ORed configuration.

#### **Daughterboard**

The daughterboard comes with one MAX11040KGUU+ installed. The user can cascade the daughterboard to the EV kit to increase the number of input channels. The software supports up to three daughterboards cascading to the EV kit.

Four terminal blocks are provided on the daughterboard for all AIN inputs of the on-board ICs. Four BNC connectors are also available for the AIN0 and AIN1 inputs of the  $IC$  (U1).

# **Evaluate: MAX11040K** Evaluate: MAX11040K

# **MAX11040K Evaluation Kit/Daughterboard**

#### **Cascade**

Carefully connect the boards by aligning the EV kit's 14-pin connector (J12) with the 14-pin header (J1) of the daughterboard. Gently press them together. The two boards should be flush against each other. If more daughterboards need to be cascaded to the EV kit, connect the 14-pin connector (J2) of the last daughterboard with the 14-pin header (J1) of the additional daughterboard.

Place the shunt on pins 2-3 of JU3 on the last daughterboard (the one farthest away from the EV kit board), and place the shunt on pins 1-2 of JU3 on all other boards (including the EV kit board).

#### **Power Supply**

Two separate power supplies are required to power up the daughterboard. Connect the analog voltage supply (from +3V to +3.6V) and the analog ground to the AVDD and AGND connectors, respectively. Connect the digital voltage supply (from +2.7V to AVDD) and the digital ground to the DVDD and DGND connectors on the daughterboard, respectively.

#### **LEDs**

There are four LED indicators (D1–D4) on the daughterboard. D1 and D2 LEDs reflect the real-time logic levels on the FAULT and the OVRFLW pins, respectively. D3 and D4 LEDs latch on the fault conditions on the FAULT and the OVRFLW pins, respectively. When D3 or D4 is turned on, press the **Clear LED** button in the EV kit software (Figure 1) or press the on-board pushbutton (S2) to turn off the LEDs after the faults are cleared. All IC FAULT and OVRFLW pins are open drain and respectively connected in a wired-ORed configuration.

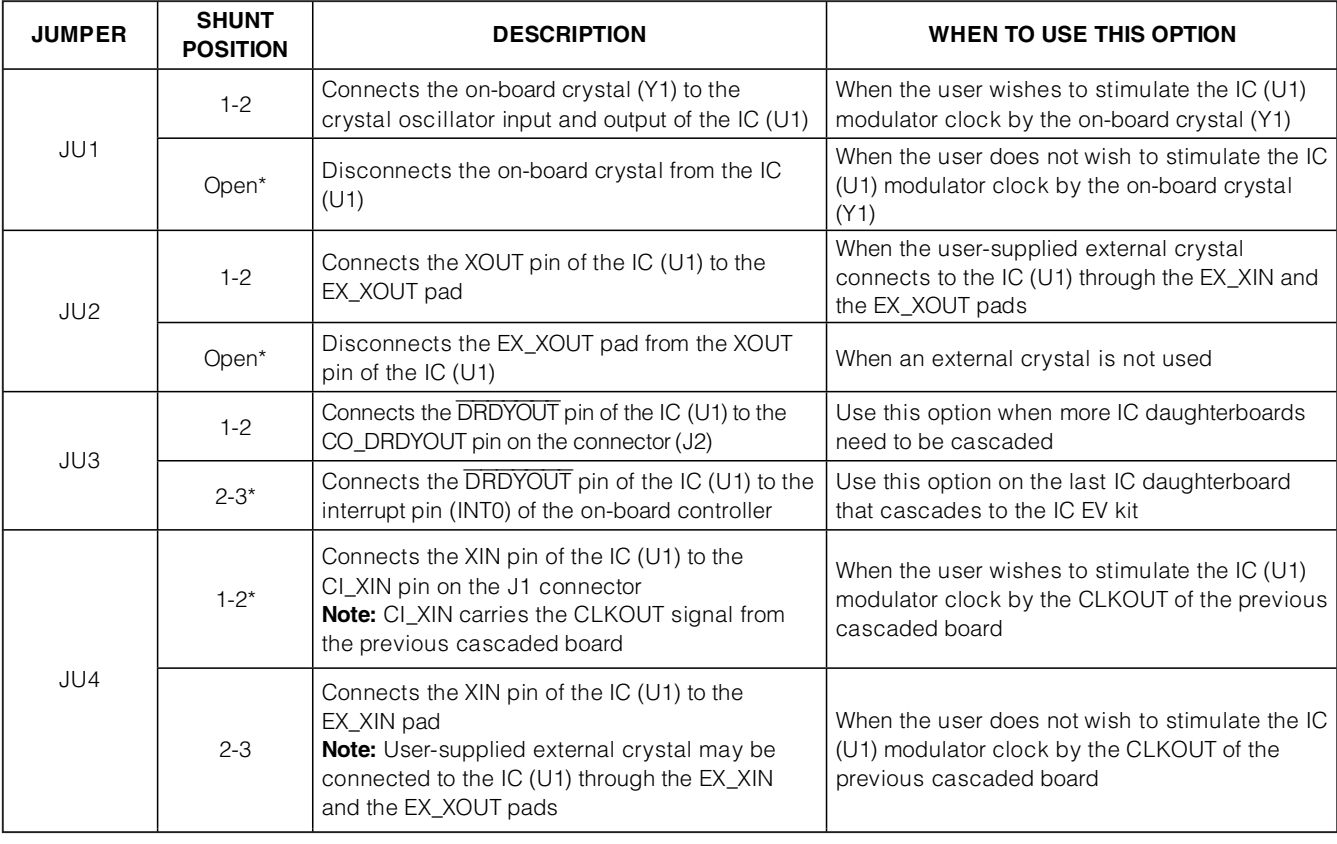

### **Table 2. Jumper Settings (Daughterboard)**

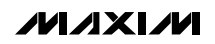

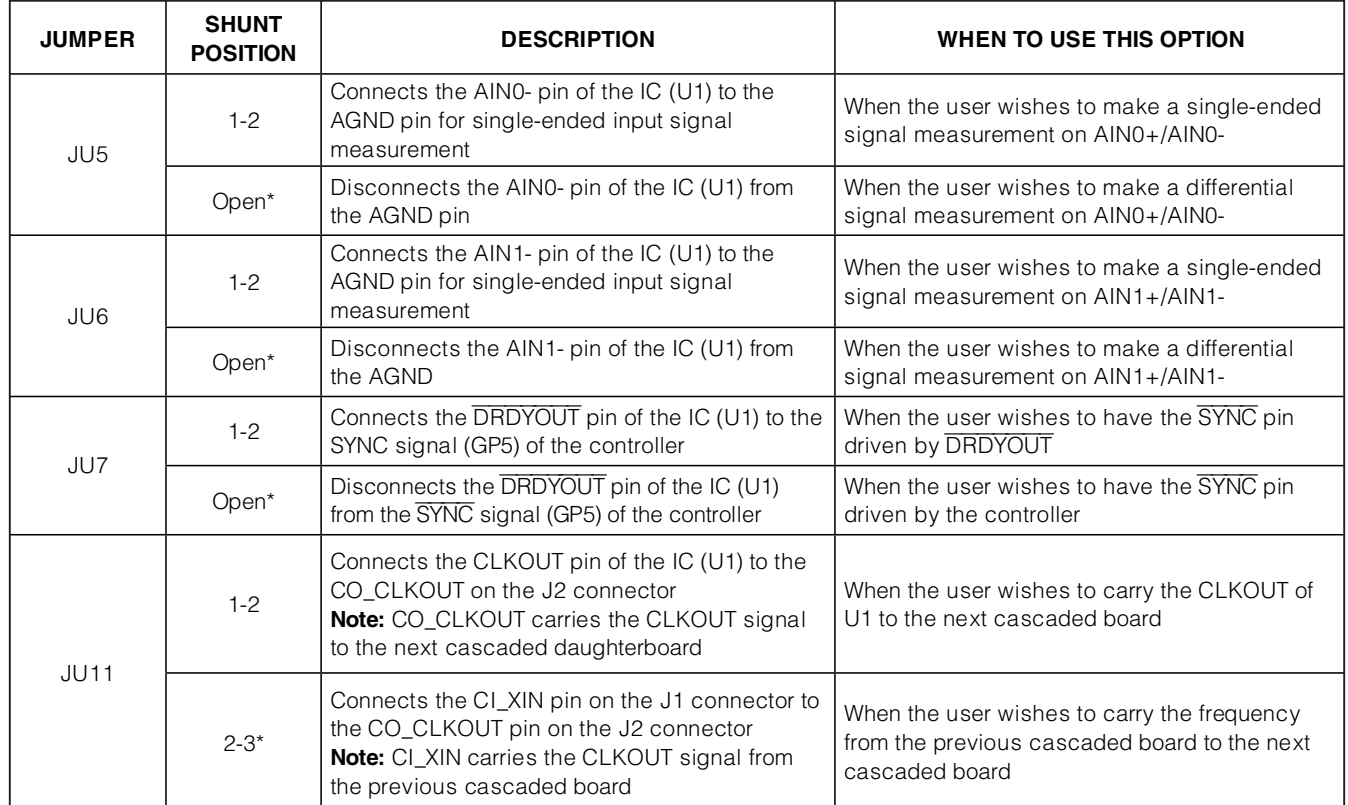

## **Table 2. Jumper Settings (Daughterboard) (continued)**

\*Default position.

**Evaluate: MAX11040K**

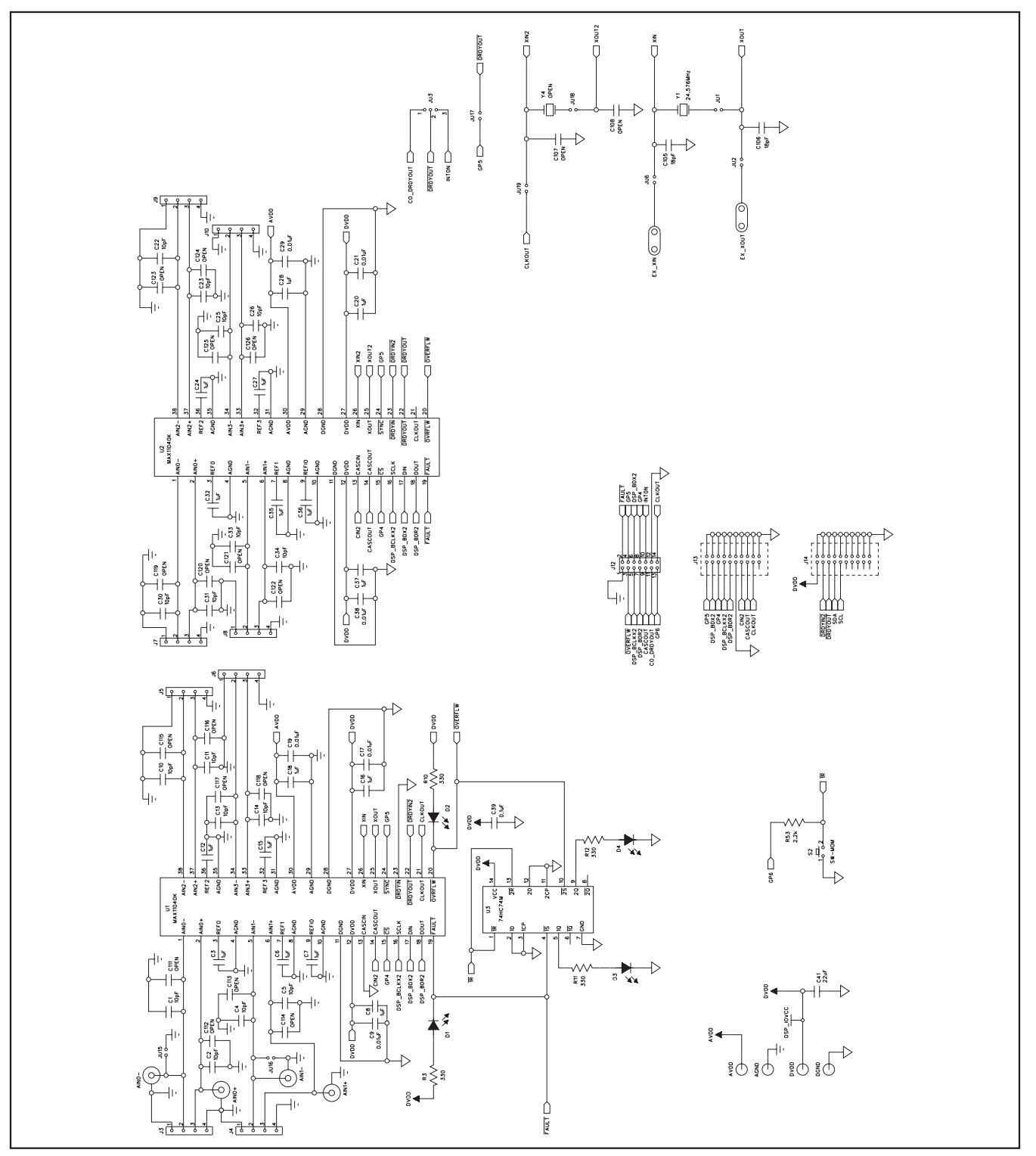

Figure 2a. MAX11040K EV Kit Schematic (Sheet 1 of 4)

$$
\boldsymbol{\mathcal{N}}\boldsymbol{\mathcal{N}}\boldsymbol{\mathcal{N}}\boldsymbol{\mathcal{N}}
$$

**Evaluate: MAX11040K**

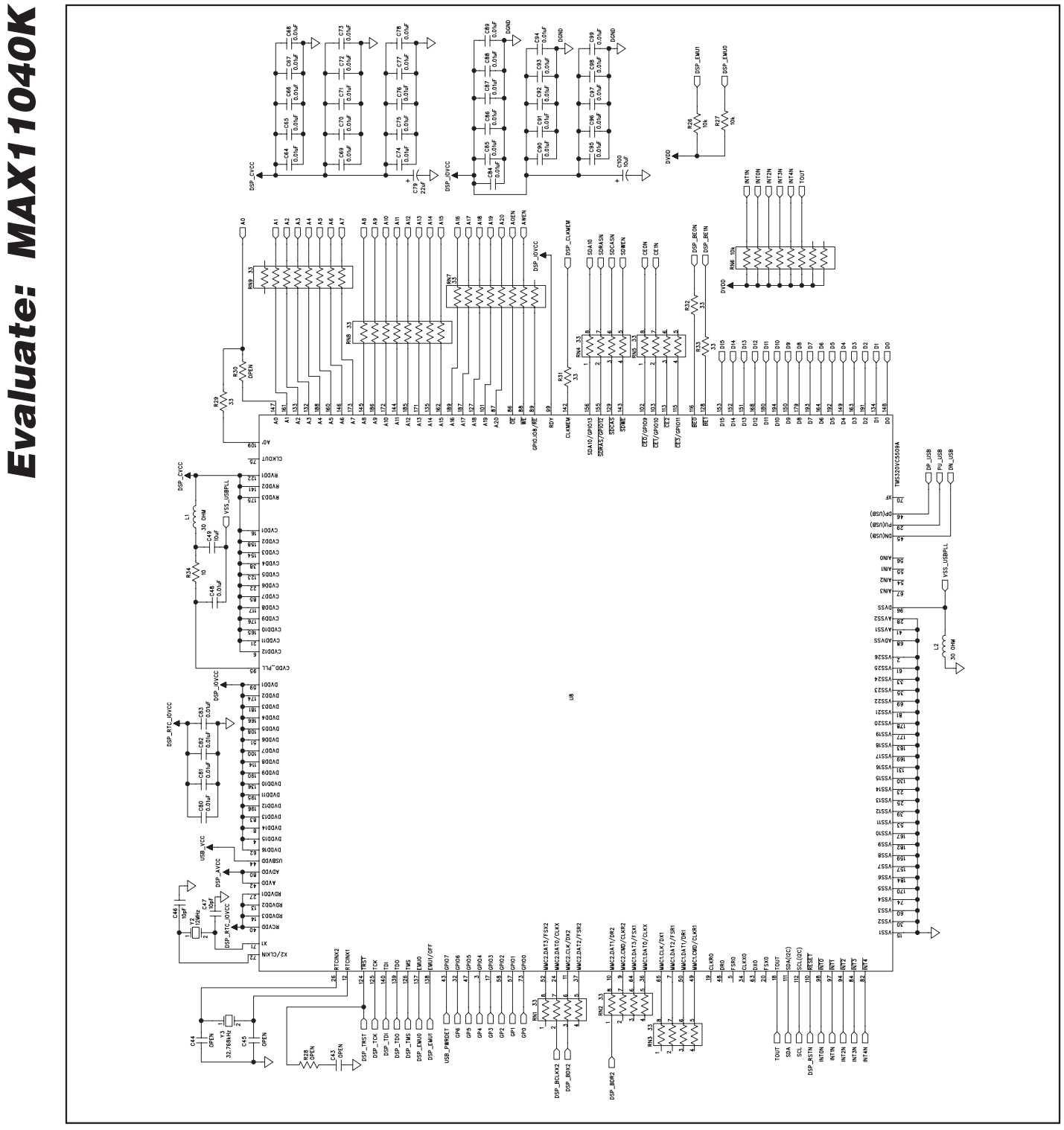

Figure 2b. MAX11040K EV Kit Schematic (Sheet 2 of 4)

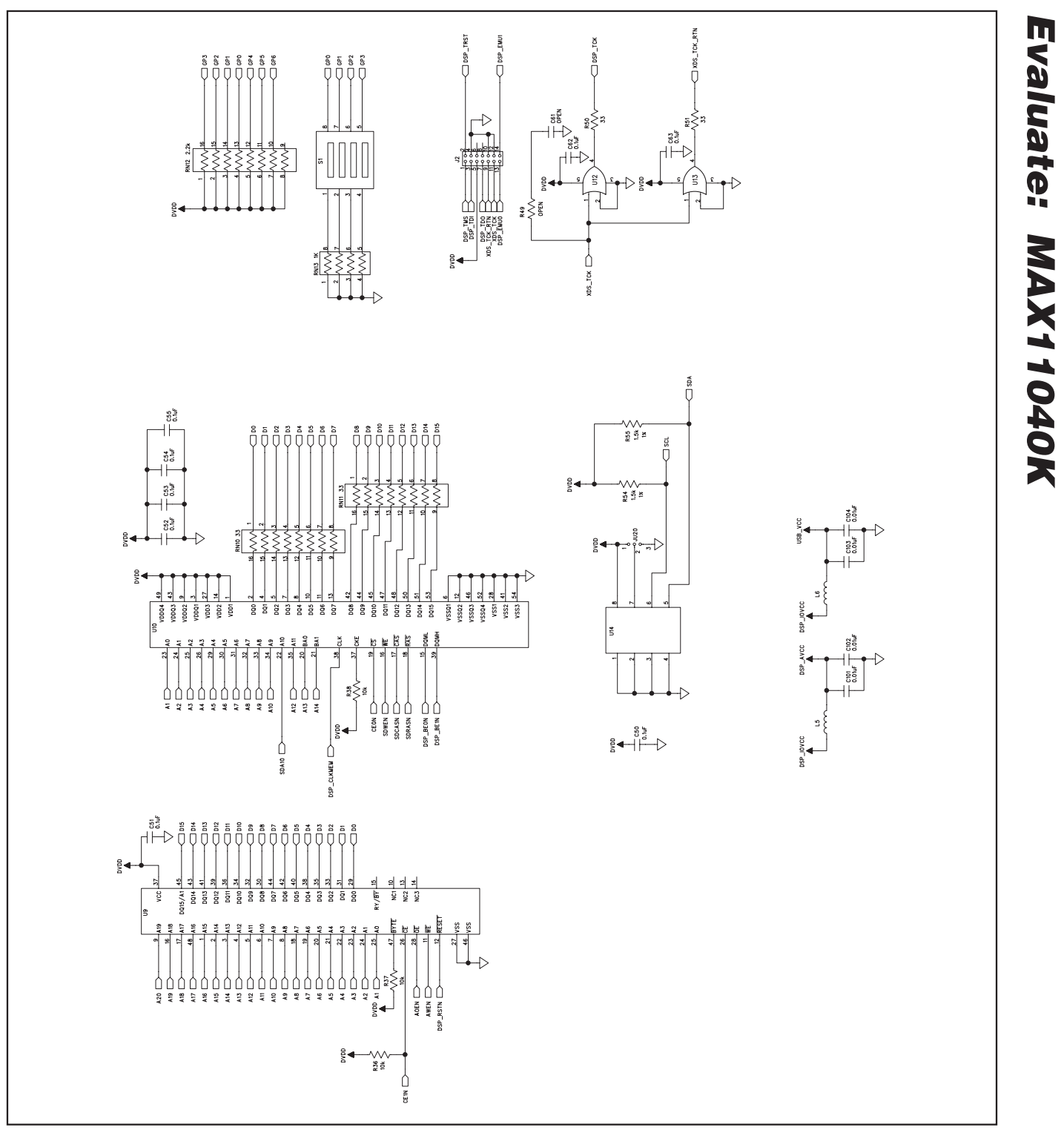

Figure 2c. MAX11040K EV Kit Schematic (Sheet 3 of 4)

**MAXIM** 

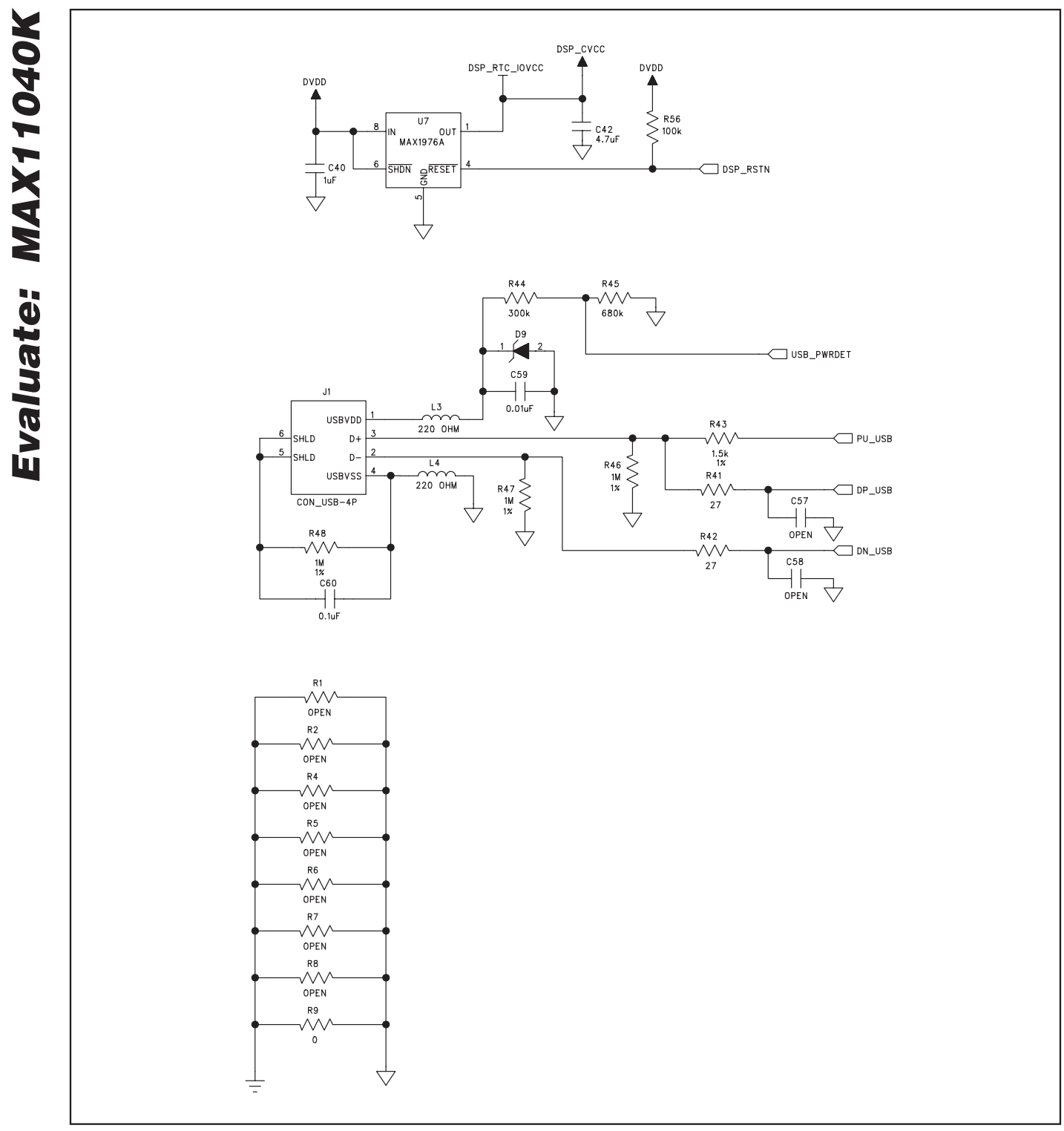

Figure 2d. MAX11040K EV Kit Schematic (Sheet 4 of 4)

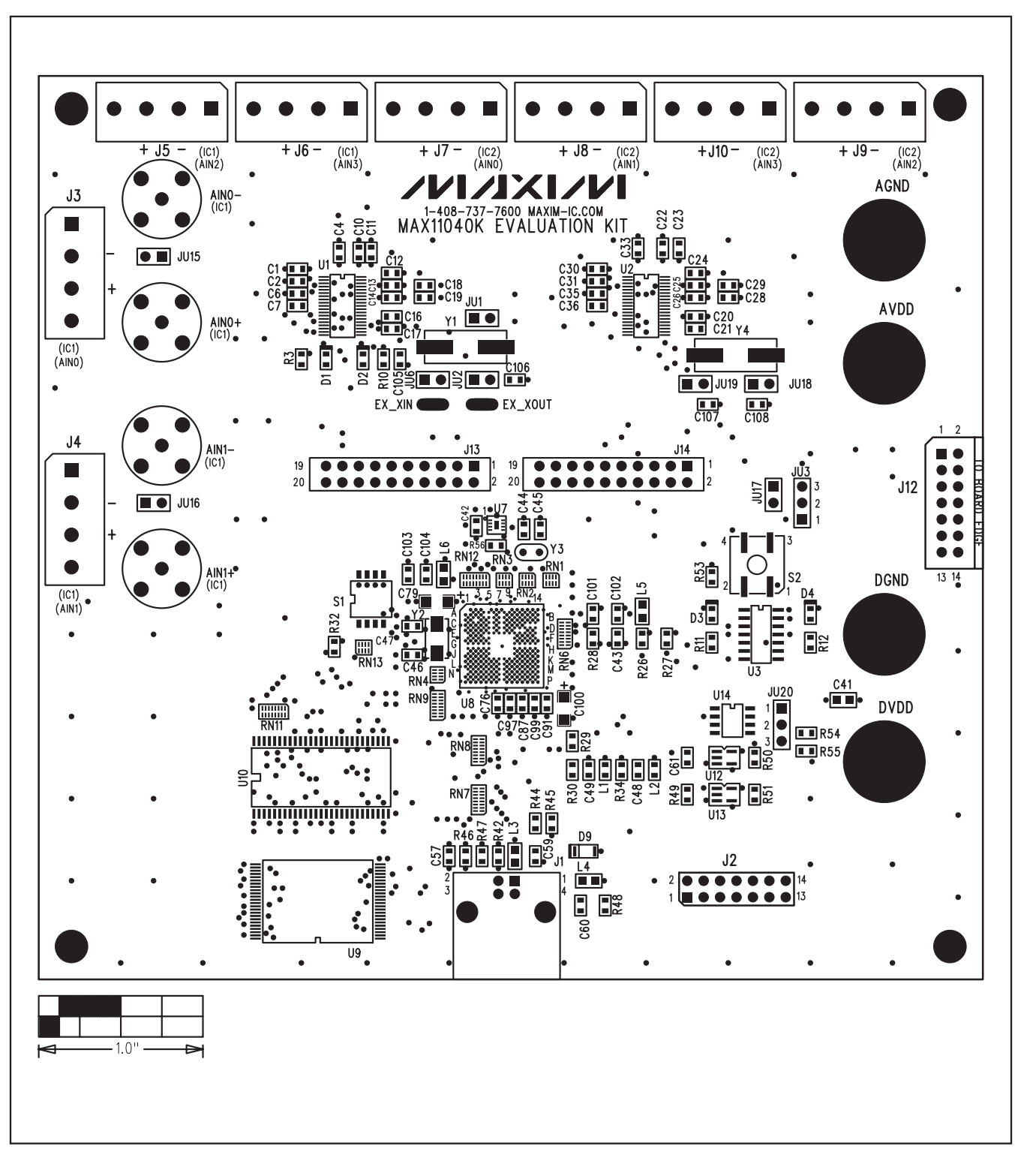

**MAX11040K Evaluation Kit/Daughterboard**

Figure 3. MAX11040K EV Kit Component Placement Guide—Top

**MAXIM** 

**Evaluate: MAX11040K**

MAX11040K

Evaluate:

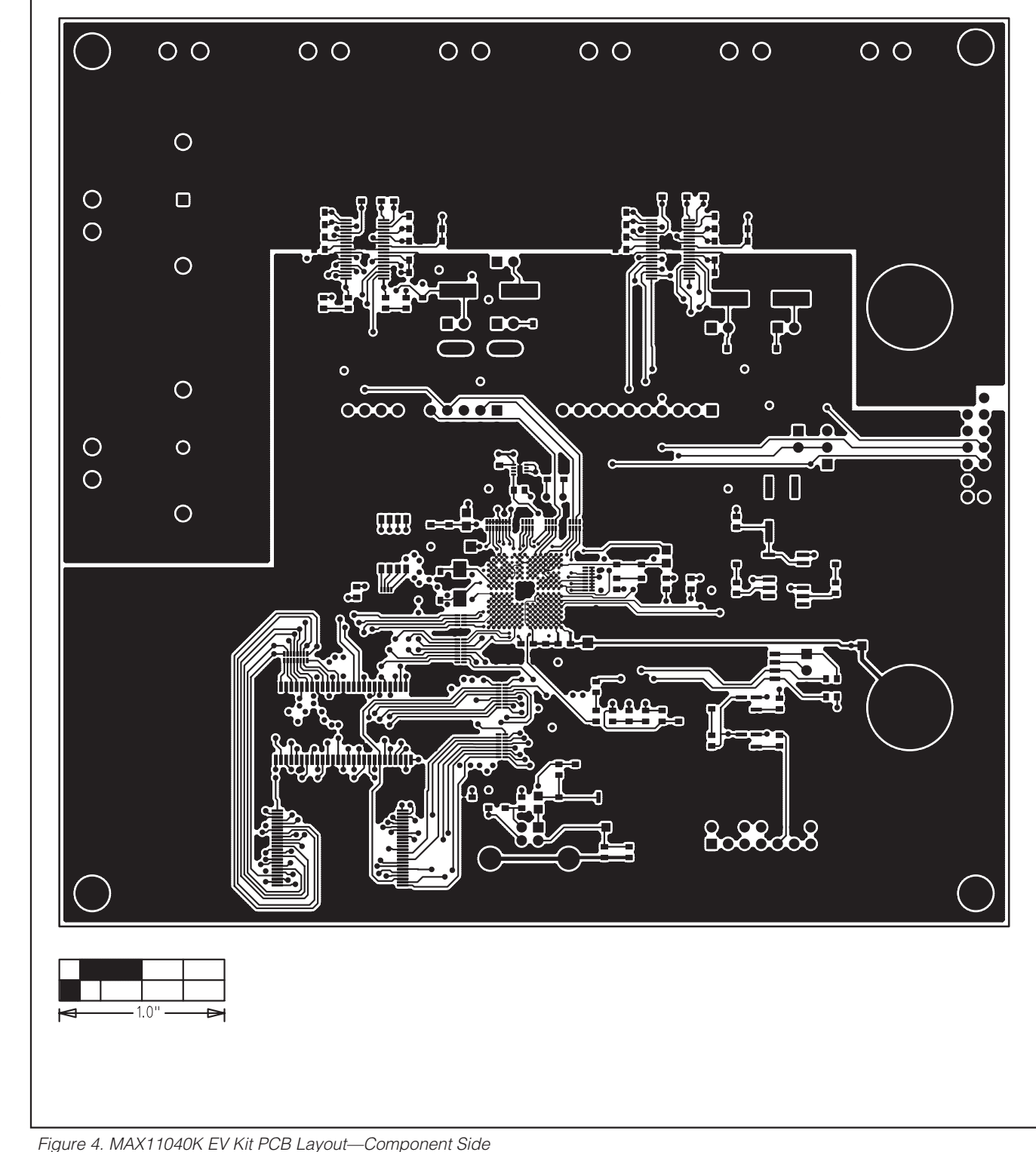

**Evaluate: MAX11040K** Evaluate: MAX11040K

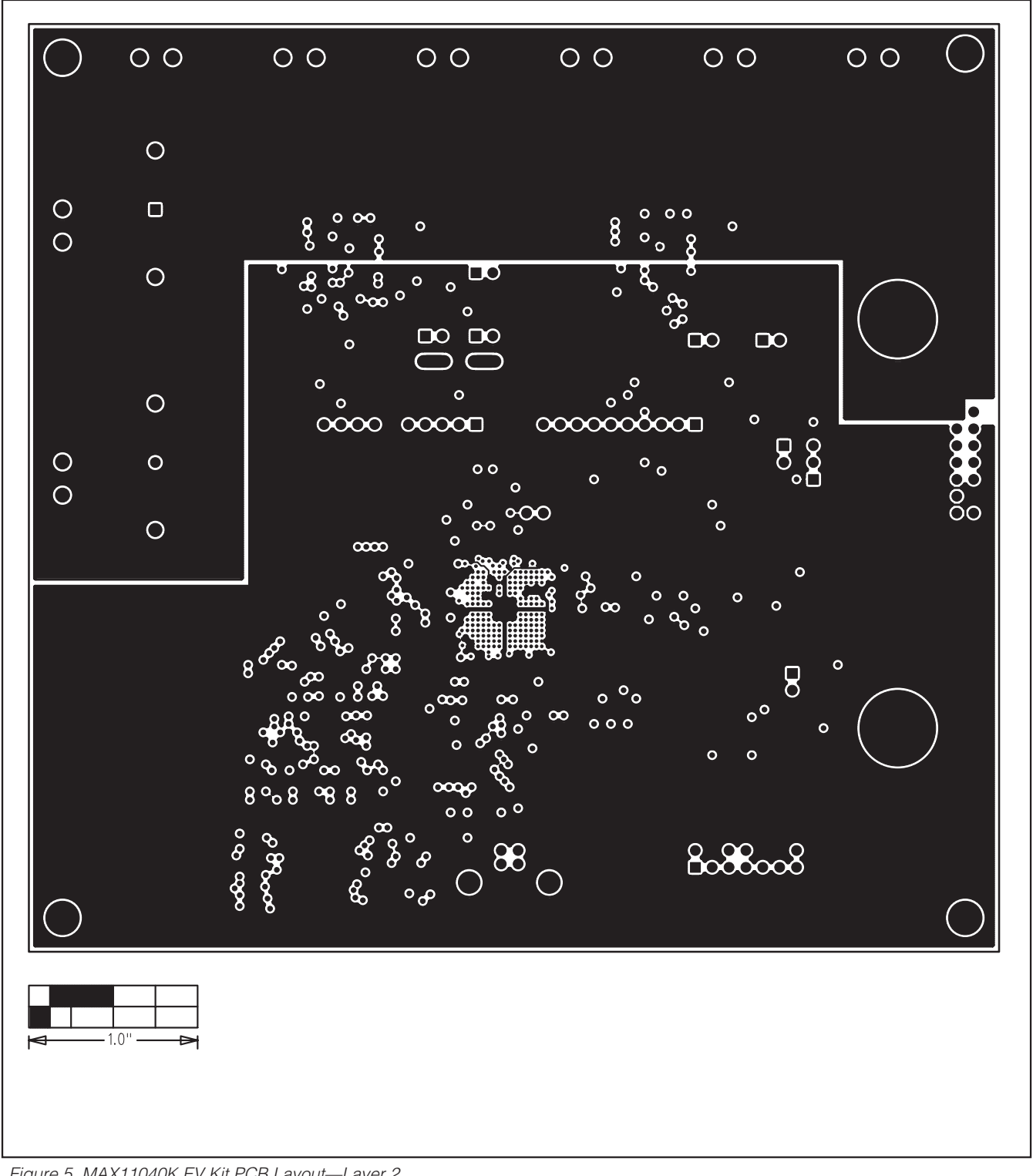

Figure 5. MAX11040K EV Kit PCB Layout—Layer 2

$$
\boldsymbol{\mathcal{N}}[\boldsymbol{\mathcal{A}}\boldsymbol{\mathsf{X}}]\boldsymbol{\mathcal{N}}\mathbf{I}
$$

**Evaluate: MAX11040K**

![](_page_17_Figure_0.jpeg)

Figure 6. MAX11040K EV Kit PCB Layout—Layer 3

![](_page_18_Figure_0.jpeg)

**MAX11040K Evaluation Kit/Daughterboard**

Figure 7. MAX11040K EV Kit PCB Layout—Layer 4

$$
\boldsymbol{\mathcal{N}}[\boldsymbol{\mathcal{A}}\boldsymbol{\mathsf{X}}]\boldsymbol{\mathcal{N}}\mathbf{I}
$$

**Evaluate: MAX11040K**

![](_page_19_Figure_1.jpeg)

Figure 8. MAX11040K EV Kit PCB Layout—Layer 5

**Evaluate: MAX11040K**

Evaluate: MAX11040K

![](_page_20_Figure_1.jpeg)

![](_page_20_Figure_2.jpeg)

Figure 9. MAX11040K EV Kit PCB Layout—Bottom Side

$$
100 \times 100
$$

![](_page_21_Figure_0.jpeg)

Figure 10. MAX11040K EV Kit Component Placement Guide—Bottom

**22 \_\_\_\_\_\_\_\_\_\_\_\_\_\_\_\_\_\_\_\_\_\_\_\_\_\_\_\_\_\_\_\_\_\_\_\_\_\_\_\_\_\_\_\_\_\_\_\_\_\_\_\_\_\_\_\_\_\_\_\_\_\_\_\_\_\_\_\_\_\_\_\_\_\_\_\_\_\_\_\_\_\_\_\_\_\_**

![](_page_22_Figure_0.jpeg)

**MAX11040K Evaluation Kit/Daughterboard**

Figure 11a. MAX11040K Daughterboard Schematic (Sheet 1 of 2)

**MAXIM** 

![](_page_23_Figure_1.jpeg)

Figure 11b. MAX11040K Daughterboard Schematic (Sheet 2 of 2)

**24 \_\_\_\_\_\_\_\_\_\_\_\_\_\_\_\_\_\_\_\_\_\_\_\_\_\_\_\_\_\_\_\_\_\_\_\_\_\_\_\_\_\_\_\_\_\_\_\_\_\_\_\_\_\_\_\_\_\_\_\_\_\_\_\_\_\_\_\_\_\_\_\_\_\_\_\_\_\_\_\_\_\_\_\_\_\_**

ルレスレル

![](_page_24_Figure_1.jpeg)

Figure 12. MAX11040K Daughterboard Component Placement Guide—Top

![](_page_25_Figure_0.jpeg)

![](_page_25_Figure_1.jpeg)

Figure 13. MAX11040K Daughterboard PCB Layout—Component Side

**Evaluate: MAX11040K**

![](_page_26_Figure_1.jpeg)

Figure 14. MAX11040K Daughterboard PCB Layout—Layer 2

**MAXIM** 

**Evaluate: MAX11040K**

![](_page_27_Figure_1.jpeg)

![](_page_27_Figure_2.jpeg)

Figure 15. MAX11040K Daughterboard PCB Layout—Layer 3

![](_page_27_Figure_5.jpeg)

![](_page_28_Figure_0.jpeg)

Figure 16. MAX11040K Daughterboard PCB Layout—Bottom

![](_page_29_Figure_0.jpeg)

**MAXIM** 

## **MAX11040K Evaluation Kit/Daughterboard**

Figure 17. MAX11040K Daughterboard Component Placement Guide—Bottom

**Evaluate: MAX11040K**

## **Ordering Information**

![](_page_30_Picture_43.jpeg)

#Denotes RoHS compliant.

![](_page_30_Picture_5.jpeg)

## **Revision History**

![](_page_31_Picture_61.jpeg)

Maxim cannot assume responsibility for use of any circuitry other than circuitry entirely embodied in a Maxim product. No circuit patent licenses are implied. Maxim reserves the right to change the circuitry and specifications without notice at any time.

**32 \_\_\_\_\_\_\_\_\_\_\_\_\_\_\_\_\_\_\_\_Maxim Integrated Products, 120 San Gabriel Drive, Sunnyvale, CA 94086 408-737-7600**

© 2011 Maxim Integrated Products Maxim is a registered trademark of Maxim Integrated Products, Inc.